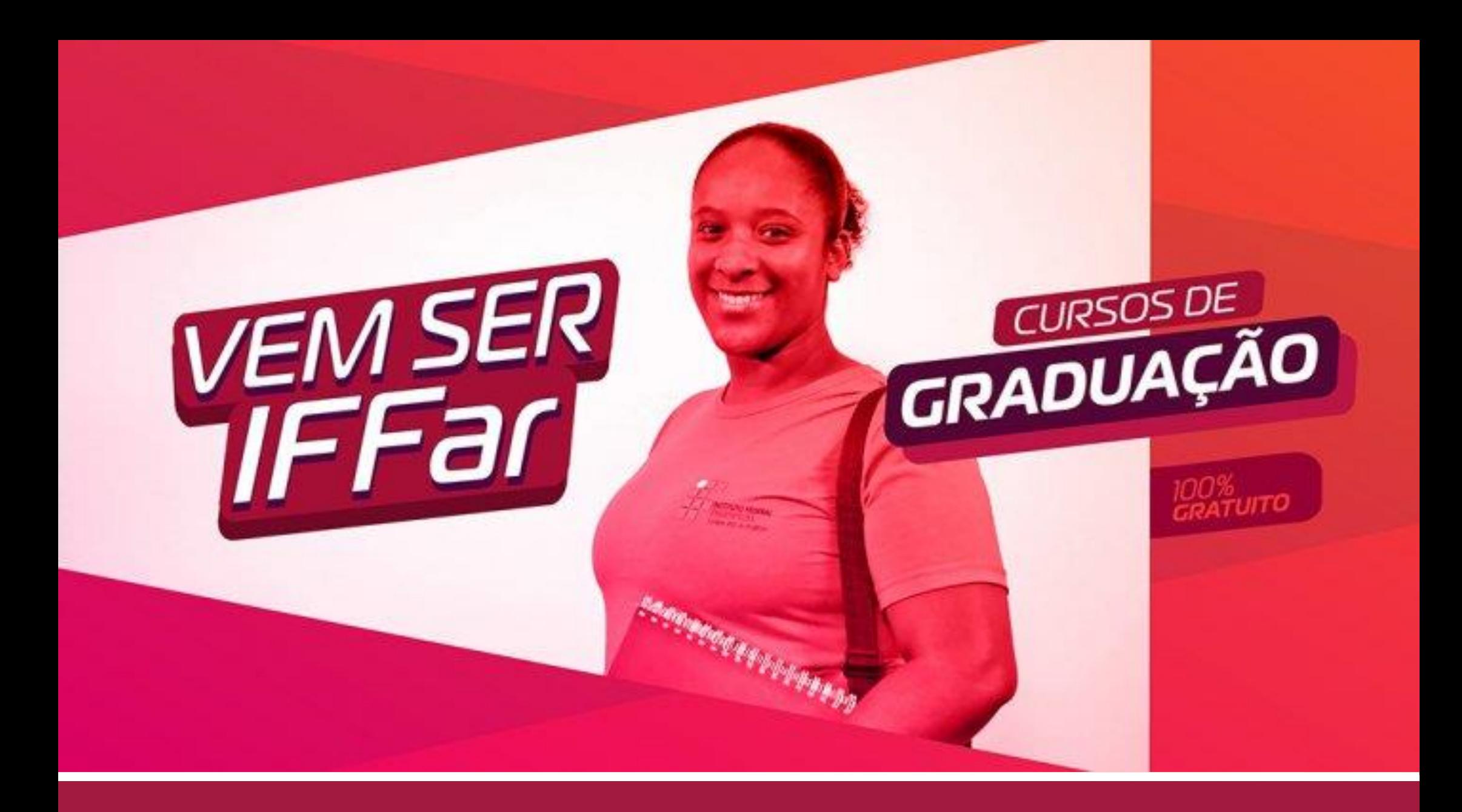

# GUIA DE INSCRIÇÃO

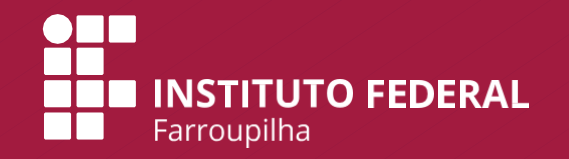

# **PASSO A PASSO PARA FAZER A INSCRIÇÃO**

Para facilitar sua inscrição, a Comissão Permanente do Processo Seletivo desenvolveu este material para orientar o uso do sistema de inscrição. O sistema possui **2 etapas**:

**a) Cadastro de Usuário no Sistema.**

**b)** Sistema de Inscrição para o Processo Seletivo.

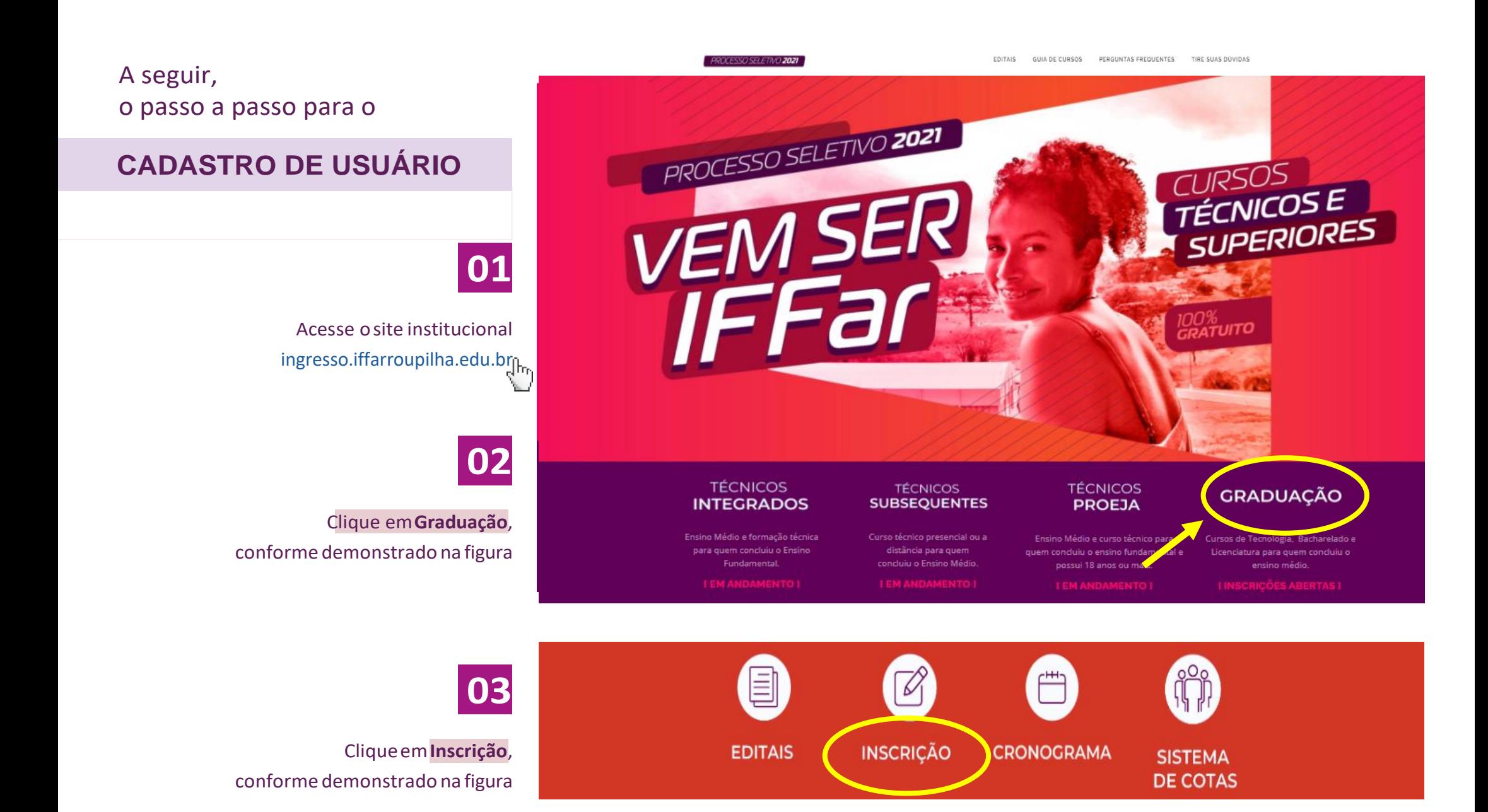

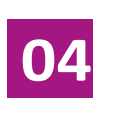

Clique em Menu do Candidato e posteriormente em **Fazer Login** , conforme a figura

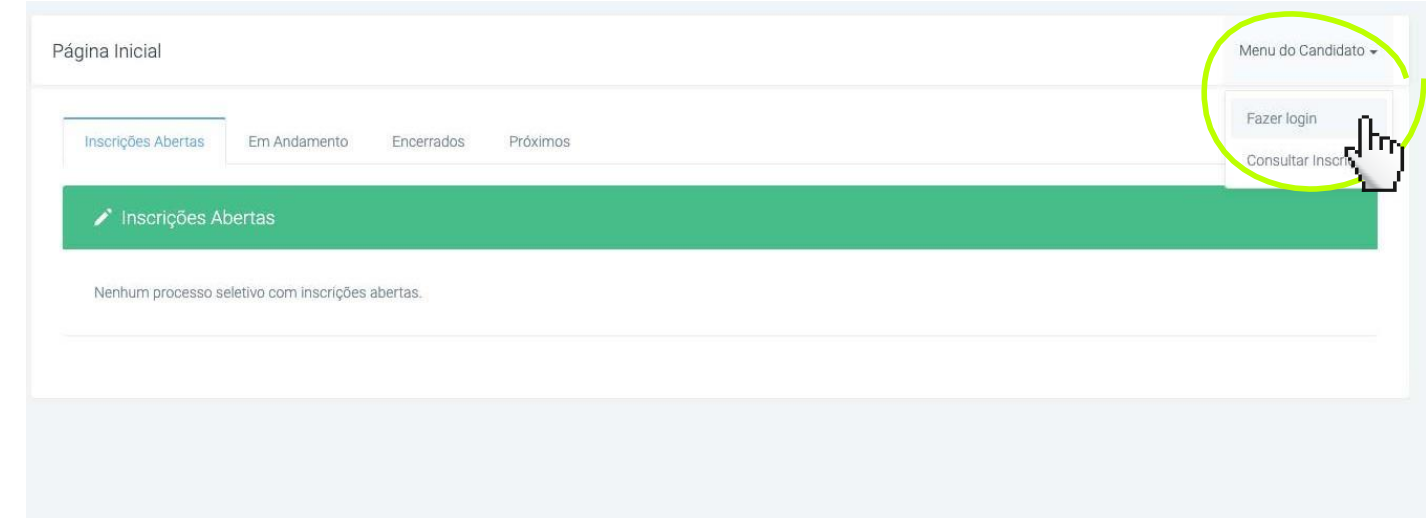

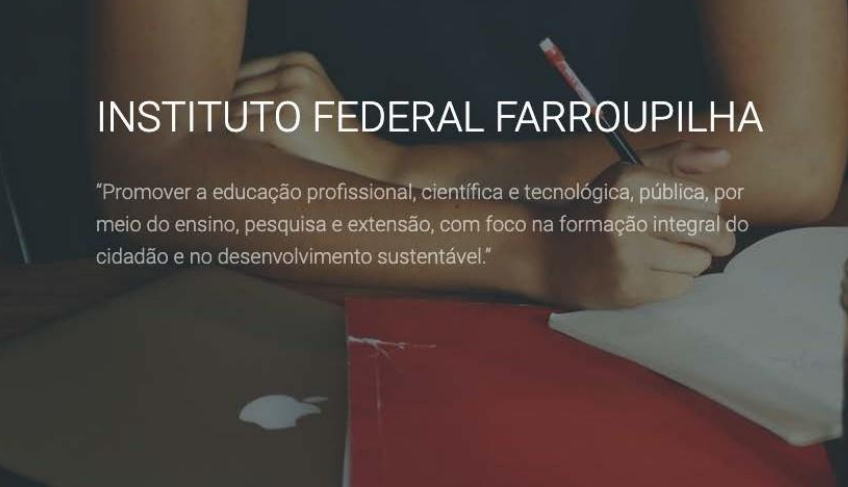

4

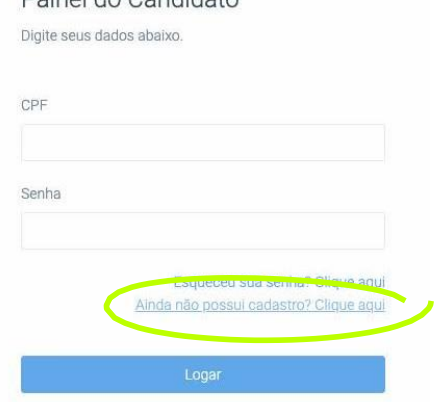

Dainal de Candidate

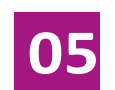

**Ainda não possuiCadastro?** Clique em

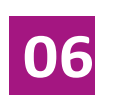

#### Preencha oformulário com os seus dados.

Nesta etapa, alémde prestar as suas informações pessoais, você irá **cadastrar uma senha** (assinalada na figura).

> em**Cadastrar**. Preenchido o formulário, o candidato deve clicar

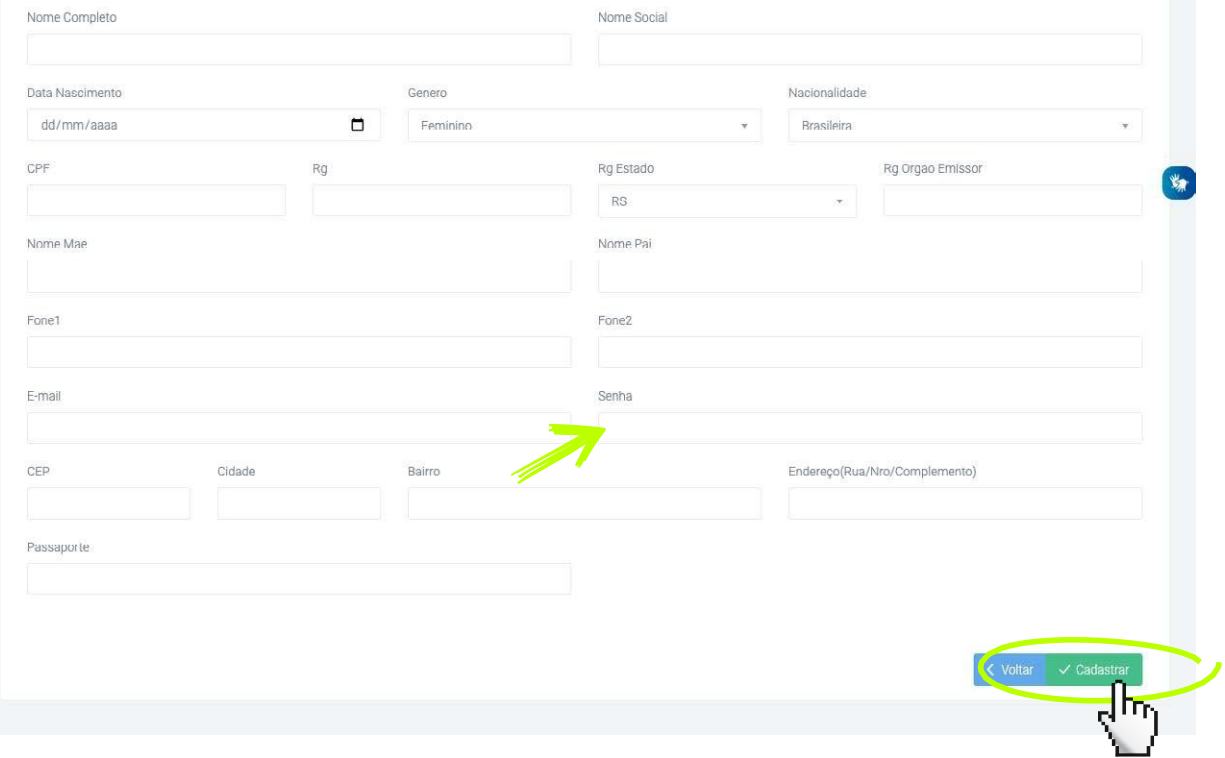

#### A seguir, vamos apresentar um passo a passo para

### **REALIZAR A INSCRIÇÃO**

**01**

Insira CPF e senha no Painel do Candidato para fazer login nosistema. Clique em**Logar**.

# INSTITUTO FEDERAL FARROUPILHA

"Promover a educação profissional, científica e tecnológica, pública, por meio do ensino, pesquisa e extensão, com foco na formação integral do cidadão e no desenvolvimento sustentável."

Painel do Candidato Digite seus dados abaixo. CPF Senha

√ Cadastro atualizado com sucesso

Esqueceu sua senha? Clique aqui Ainda não possui cadastro? Clique aqui

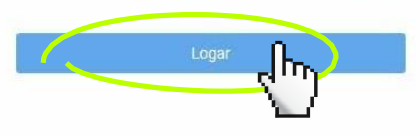

Desenvolvido por DTI

@ 2015 - 2020 Instituto Federal Farroupilha

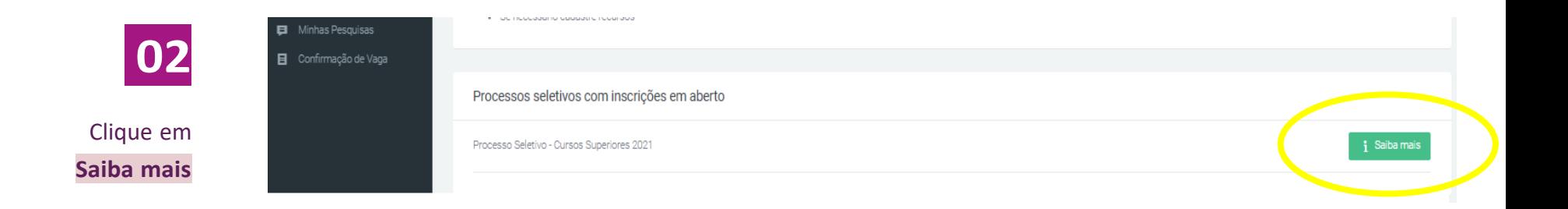

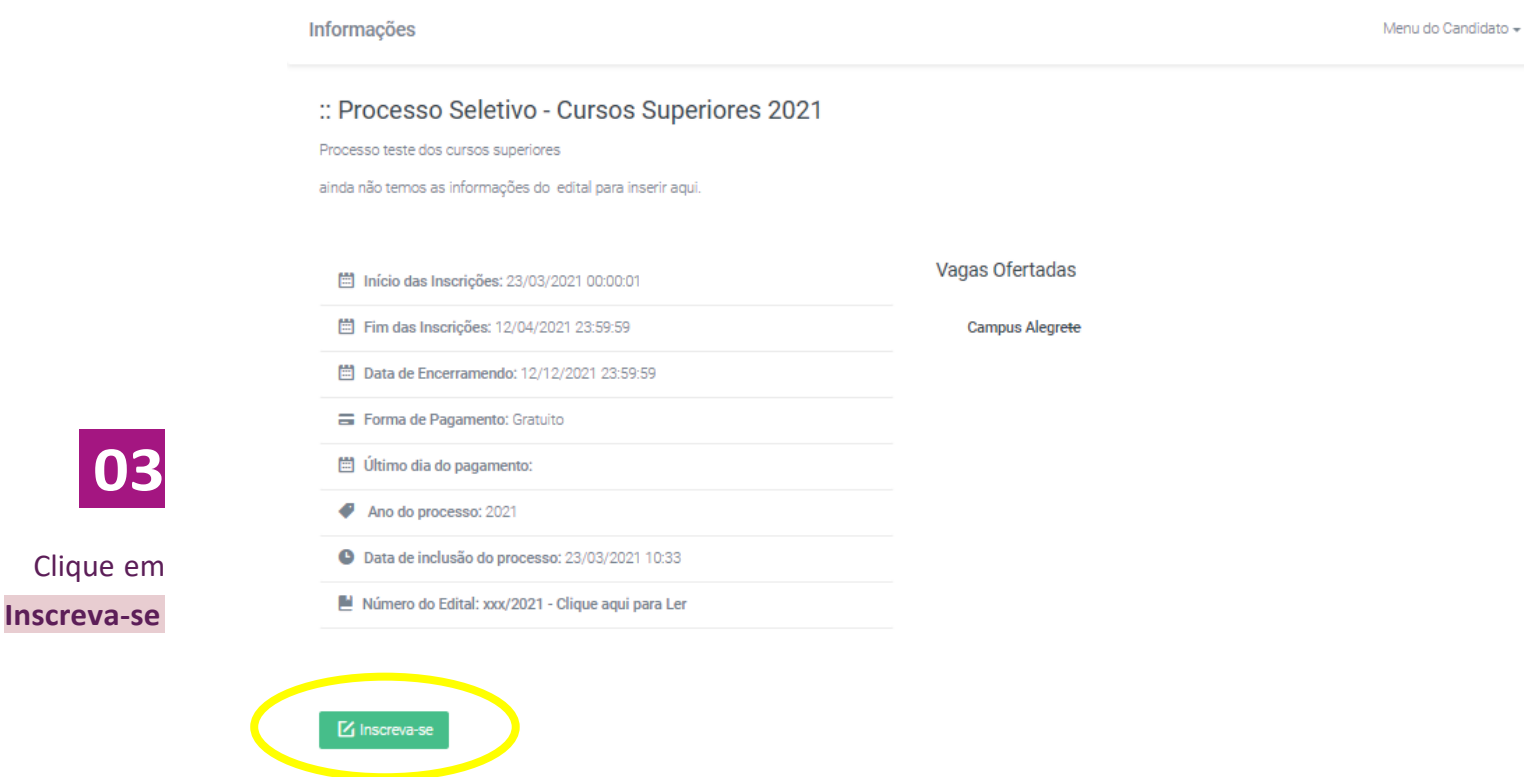

#### GUIA DE INSCRIÇÃO – CURSOS SUPERIORES DE GRADUAÇÃO

**04**

No item **1 – Dados Pessoais**, clique em **Preencher automaticamente com meus dados** e confira suasinformações.

Clique em **Avançar**.

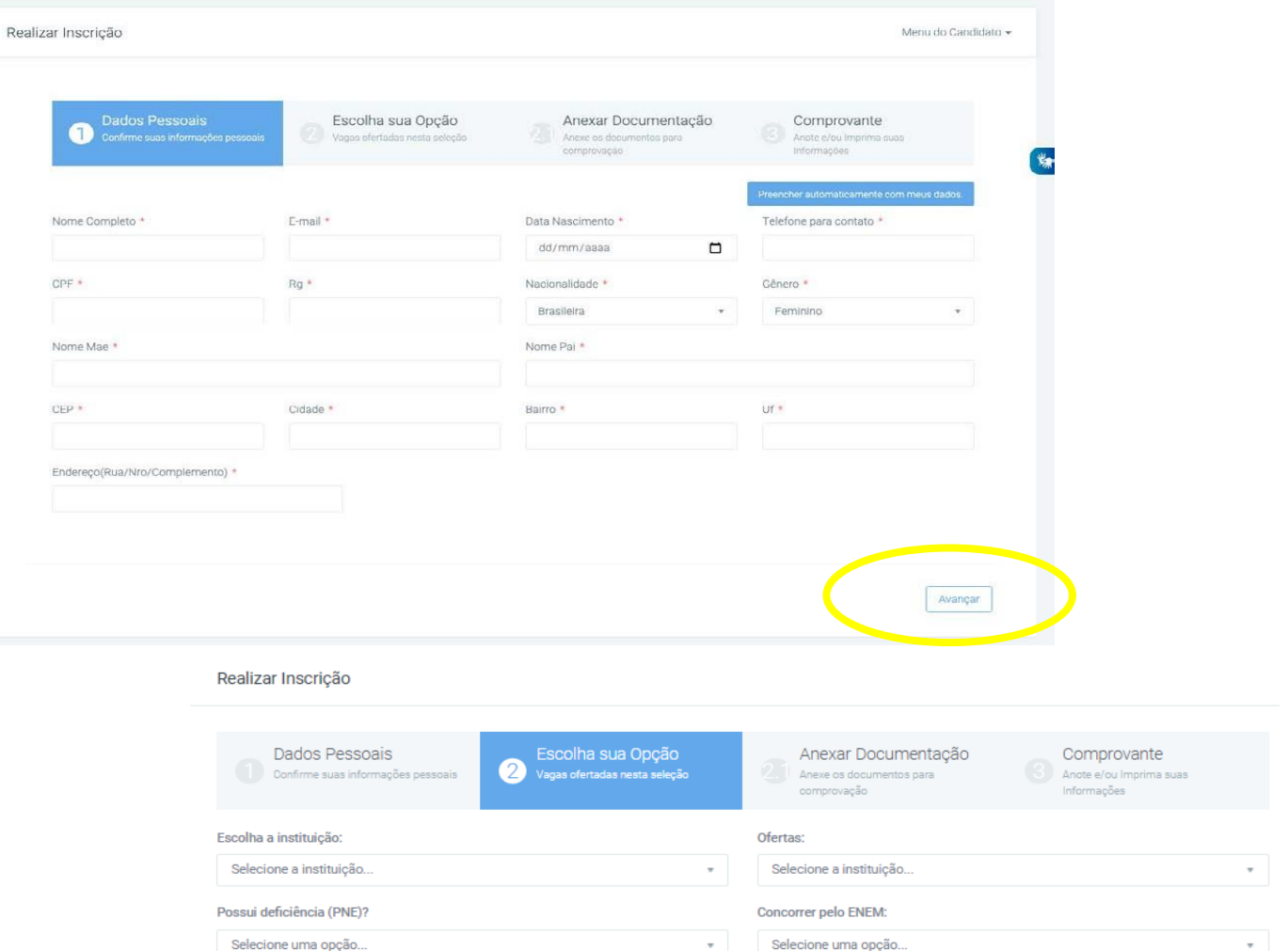

 $\leftarrow$  Volt

Avançar $\rightarrow$ 

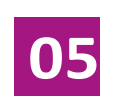

No item **2 – Escolha sua Opção**, selecione o *campus*, o curso, acota e o ano do ENEM. Responda se você tem algum tipo de deficiência. Clique em **Avançar**.

Qual modalidade (cota ou reserva de vagas), deseja concorrer?

Ampla Concorrência Cota 1 (C1) Cota  $2(C2)$ 

Cota 3 (C3) Cota  $4$  (C4)

Cota  $5(G5)$ 

Cota  $6$  (C6)

Cota 7 (C7) Cota 8 (C8)

Cota 9 (C9)

8

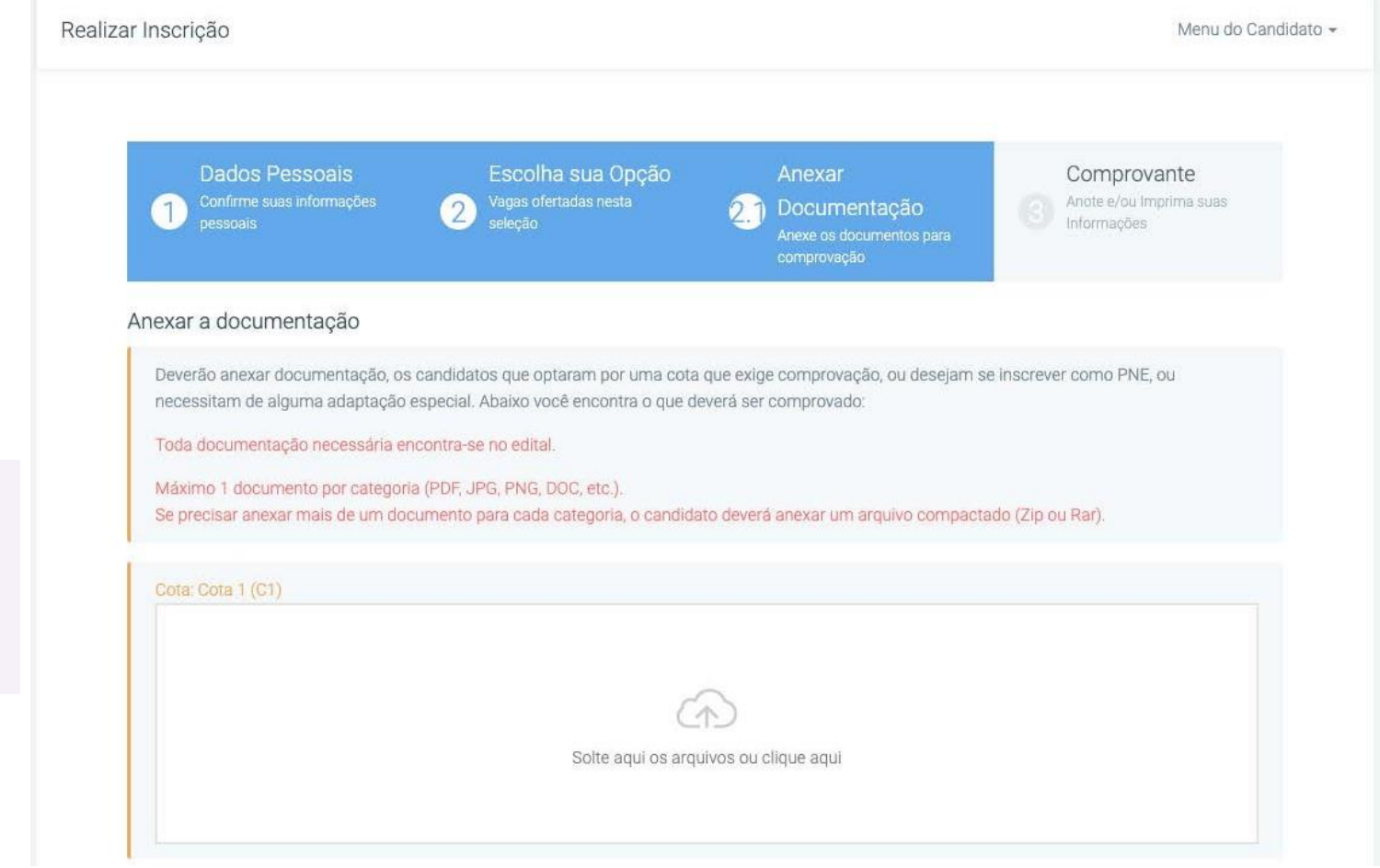

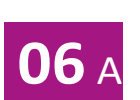

Sobre o **Item 2.1 –Anexar documentação**:

> Se você optou pelascotas C1, C3, C5, C7 ou C9, anexe seu laudomédico neste item.

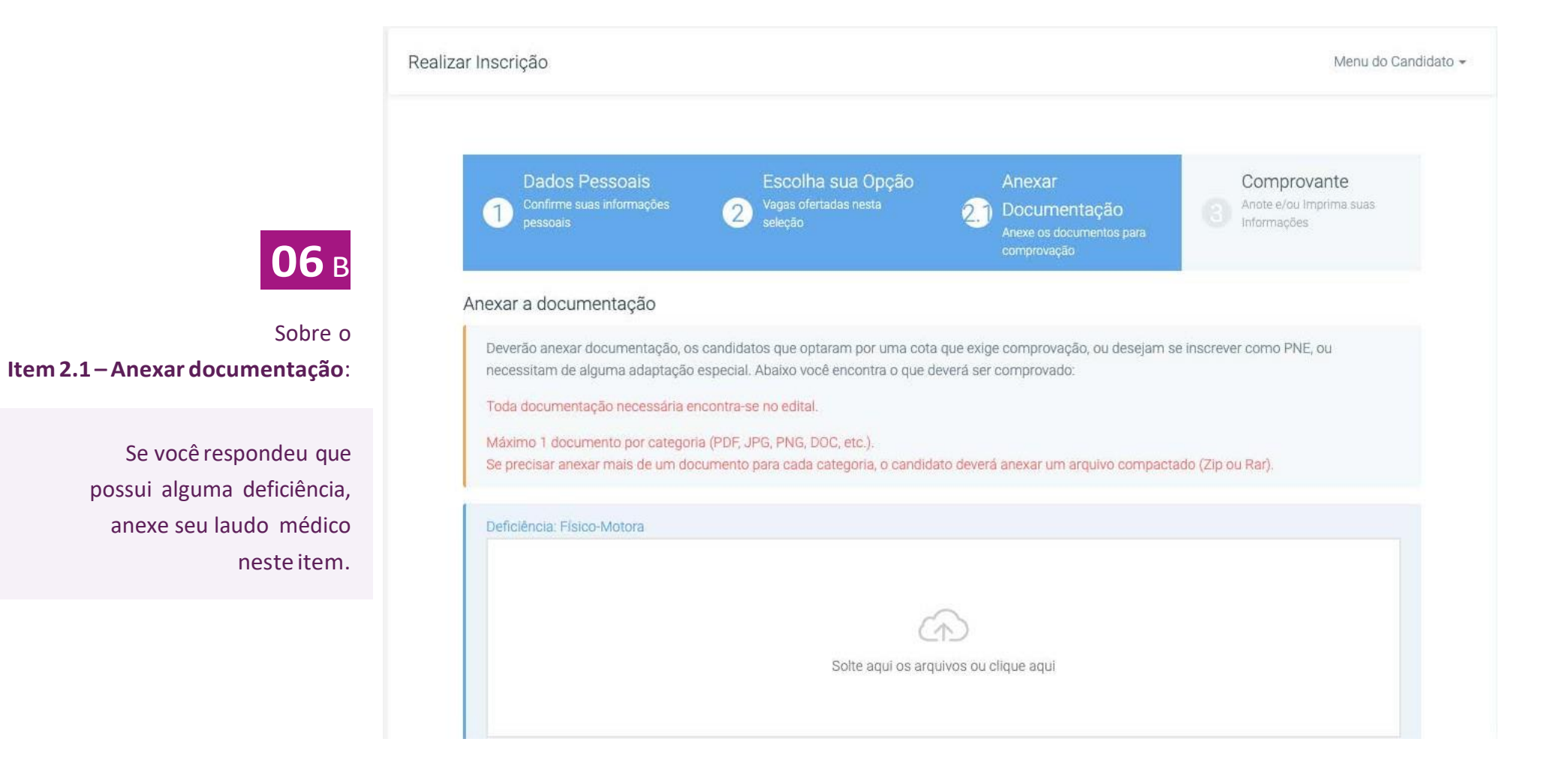

![](_page_10_Picture_1.jpeg)

#### Sobre o **Item 2.1 –Anexar documentação**:

Se você optou pelascotas C1, C3, C5, C7 ou C9 e respondeu que possui alguma deficiência,anexeseu laudomédico nos dois espaços desteitem.

![](_page_10_Picture_4.jpeg)

![](_page_11_Picture_1.jpeg)

![](_page_11_Picture_2.jpeg)

Sobre o **Item 2.1 –Anexar documentação**:

> Se você optou pela Ampla Concorrência ou pelas cotas C2, C4, C6 ou C8 e respondeu que **NÃO** possui alguma deficiência, **NÃO É NECESSÁRIO ANEXAR DOCUMENTOSNESTAETAPA**.

Adicionados os documentos necessários, clique em**Avançar**.

**07**

**Confirmo todas as informaçõesacima** Noitem**3 –Comprovante**, confira seucadastro. Se estiver de acordo, marque em e clique em**Finalizar**.

![](_page_12_Picture_49.jpeg)

## **CONSULTAR A INSCRIÇÃO**

Acesse o sistema: <https://sis.iffarroupilha.edu.br/candidato>

Insira o seu CPF e a Senha.

Após, clique em "Minhas inscrições".

![](_page_13_Picture_5.jpeg)

![](_page_14_Picture_0.jpeg)

![](_page_14_Picture_1.jpeg)

d www.iffar.edu.br

- the facebook/iffarroupilha
- $\odot$ if.farroupilha

Instituto Federal Farroupilha Alameda Santiago do Chile, 195 Nossa Sra. das Dores CEP 97050-685 Santa Maria - RS